## **Connection Setup Guide (PuTTY/WinSCP/Xming) v1.0**

- 1. Establish VPN connection first, if you are accessing the server from off-campus
	- a. GoTo<https://helpdesk.tamhsc.edu/windows-anyconnect-vpn/>
- 2. PuTTY Setup
	- a. Open PuTTY
	- b. When it asks if you want to run due to unverified publisher, left click on RUN
	- c. The first time into PuTTY, in the left hand window scroll down to Connection and expand the SSH marker
		- i. Left click on X11
		- ii. Select the MIT-Magic-Cookie-1 radio button under remote X11 authentication protocol

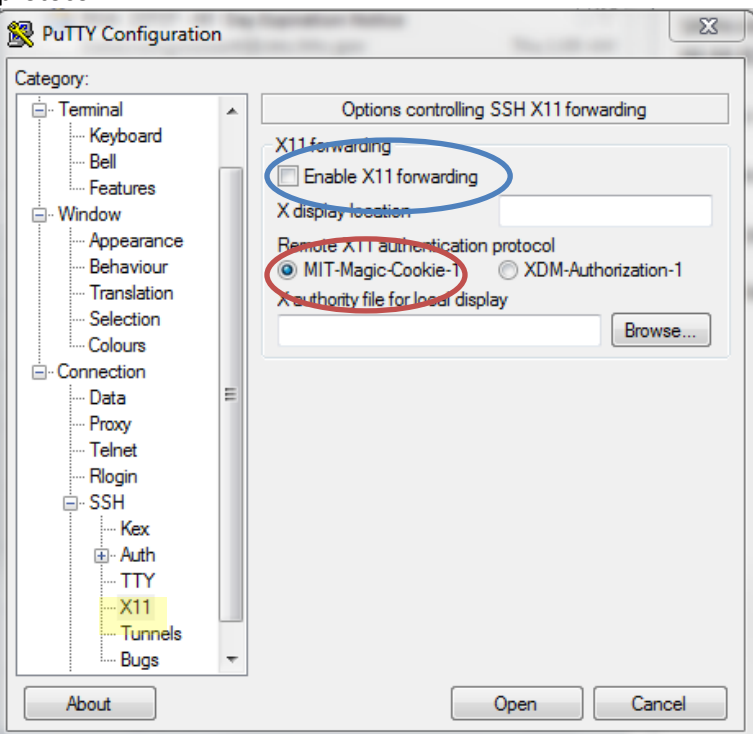

- iii. Also, click on X11 forwarding, if using Xming (in blue circle above).
- iv. In left hand window, scroll to the top and left click on Session

d. In the Host name box enter IP address x.x.x.x. (For HPM server ip address info, refer to Using the Server page on<http://research.tamhsc.edu/pinformatics> )

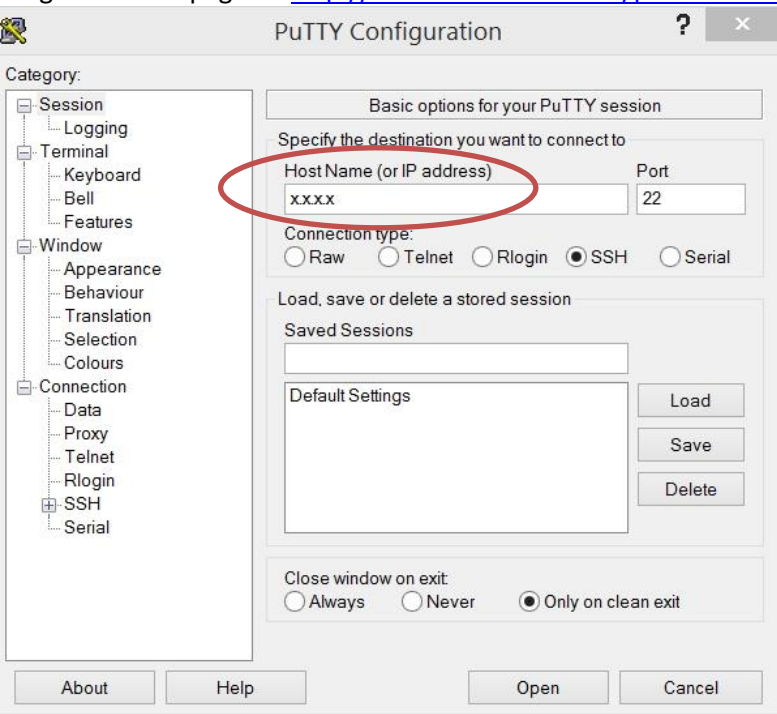

- e. Left-click on the open button
- f. You may receive a message that asks if you trust the connection, select yes
- g. Logon using your TAMHSC id and password
- 3. WinSCP Setup
	- a. Open WinSCP
	- b. Under the Host name, enter server name or ip address (For HPM server ip address info, refer to Using the Server page o[n http://research.tamhsc.edu/pinformatics\)](http://research.tamhsc.edu/pinformatics) and enter your TAMHSC login information. Click Save button to save the login information.

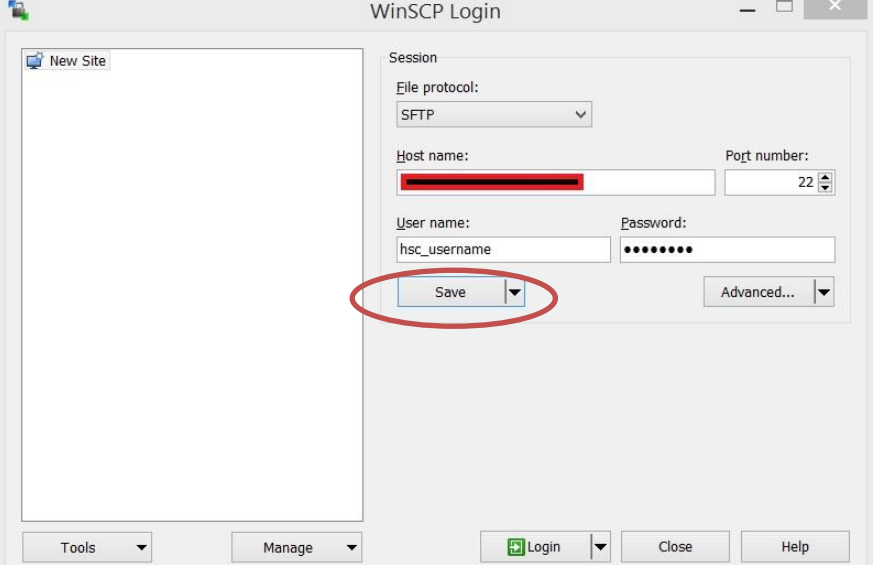

c. Check 'Save password' if you want to save your password for the future and click OK

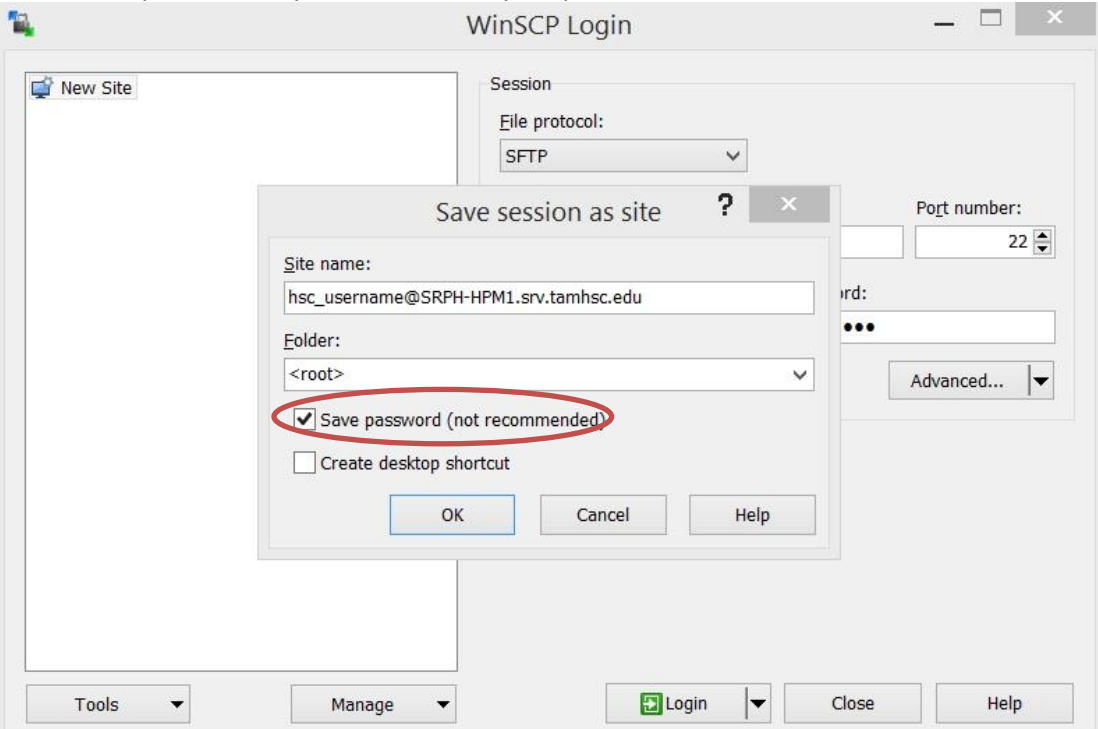

## d. Click Login button at the bottom to establish connection

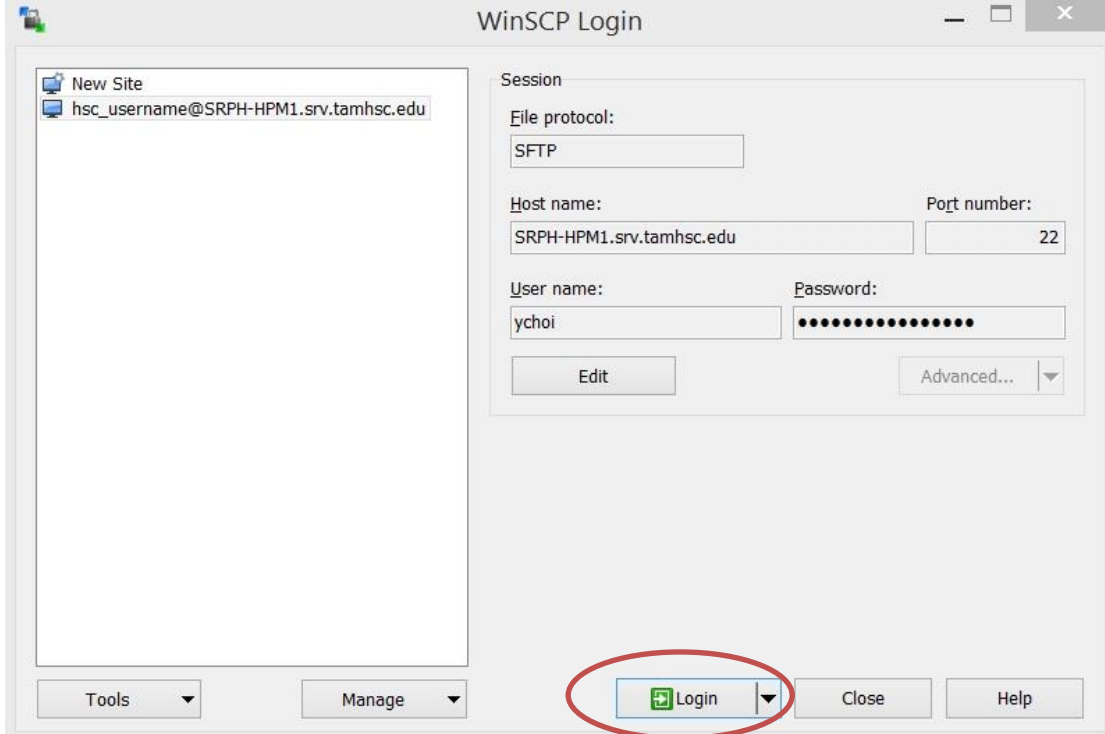

## e. You should see something similar to this

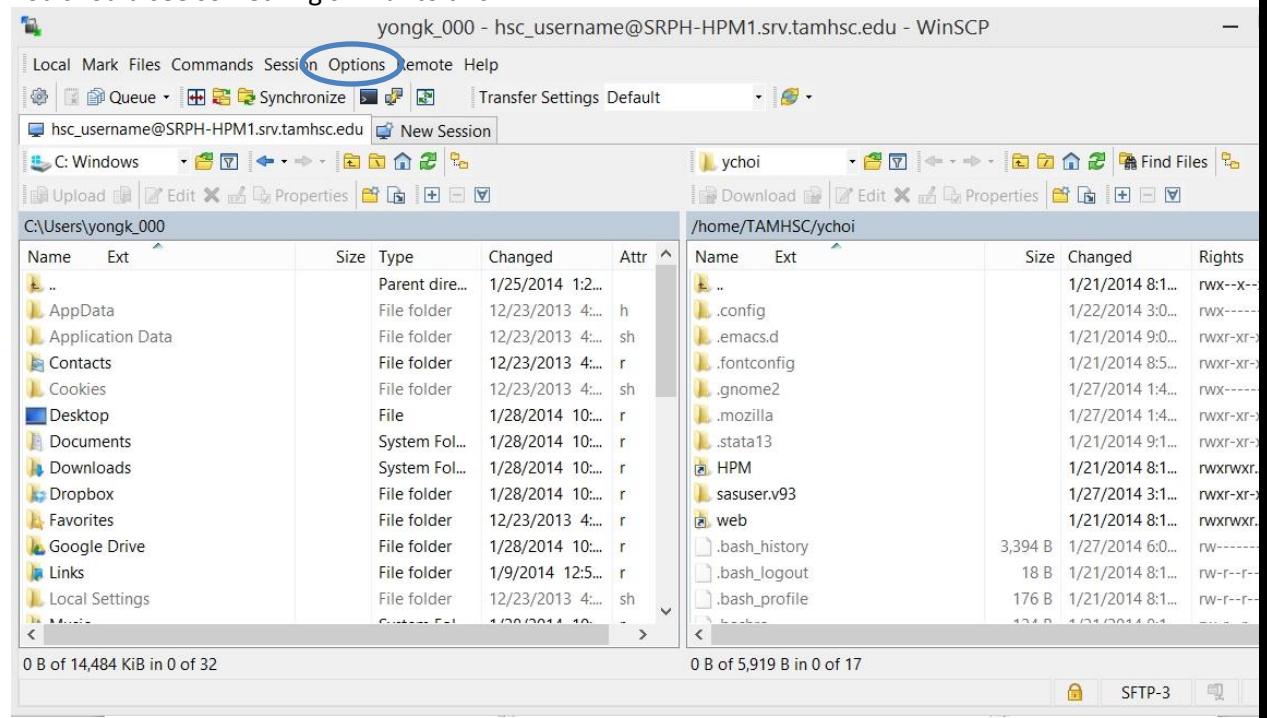

- f. Open up Preferences dialog by going to Options > Preferences on the main menu
	- i. Select Applications Integration page and verify that the settings are as follows and click OK

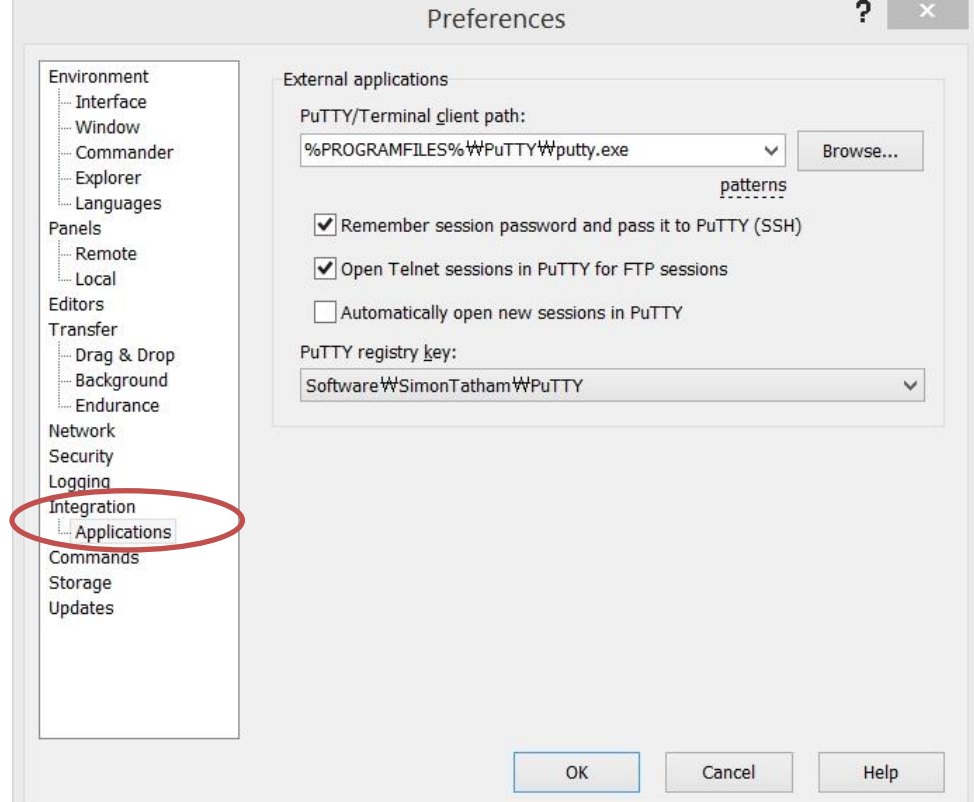

ii. You are now able to open up SSH connection by clicking the following icon (red circle below) or by keyboard shortcut (Ctrl+P)

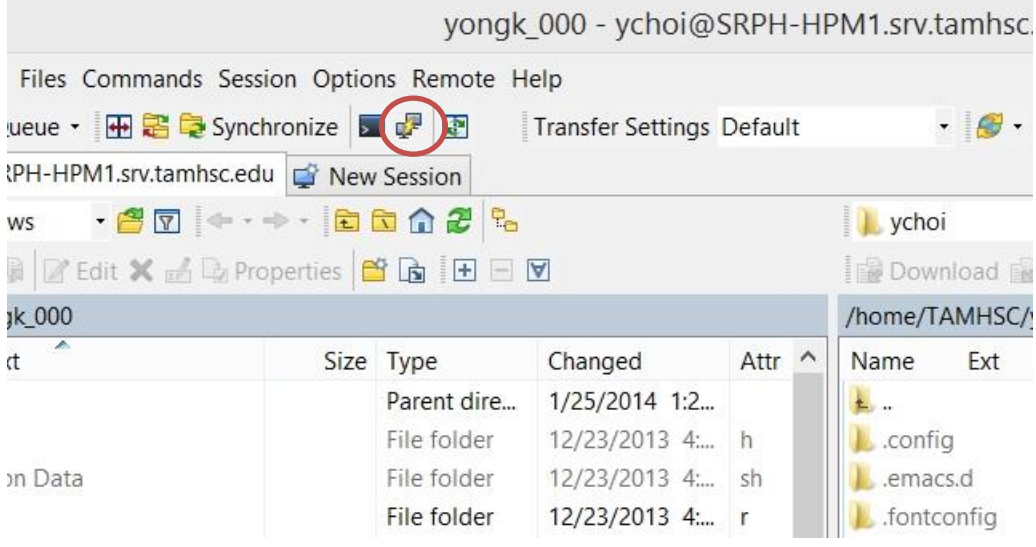

- 4. Xming Setup
	- a. If running for the *first time*, Open XLaunch from Programs > Xming menu
	- b. Choose Multiple windows and click Next

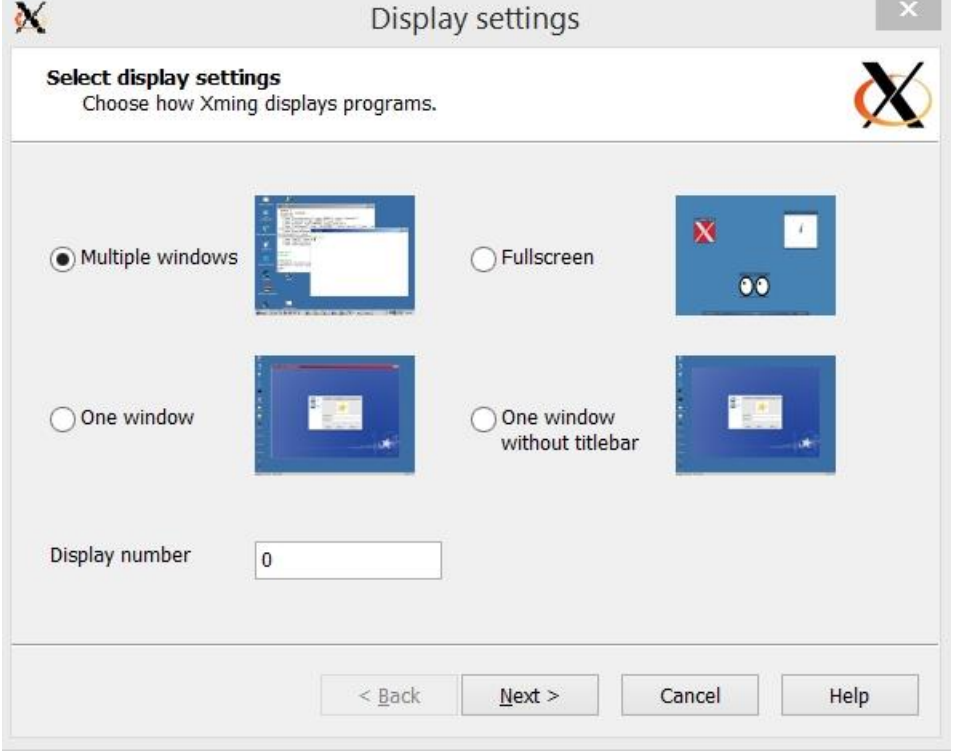

c. Choose Start no client and click Next

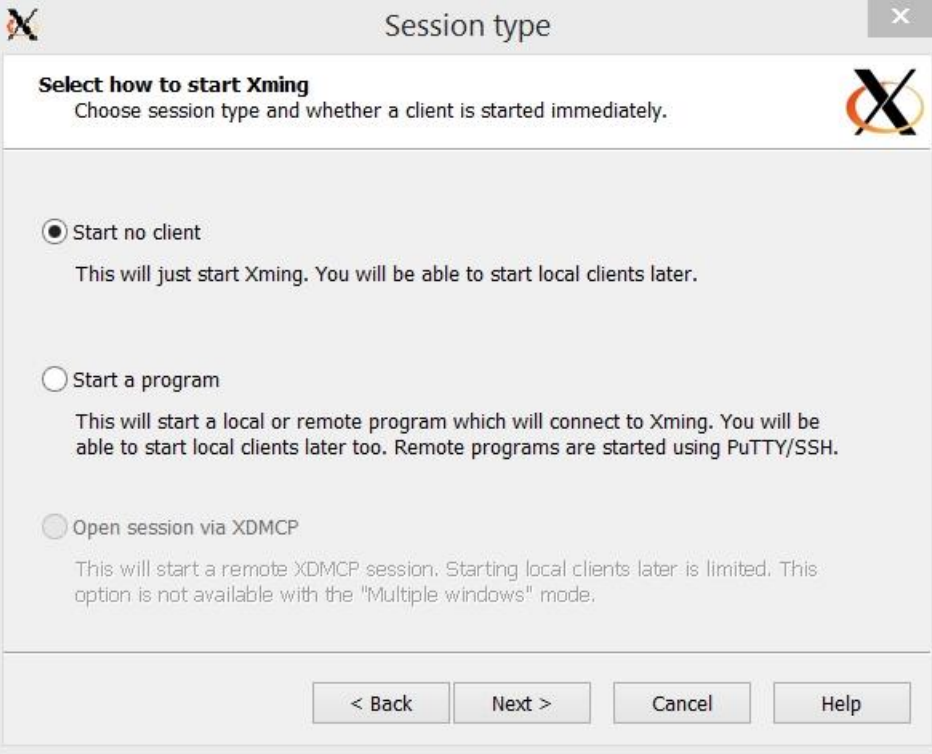

d. Leave the default setting and Click Next

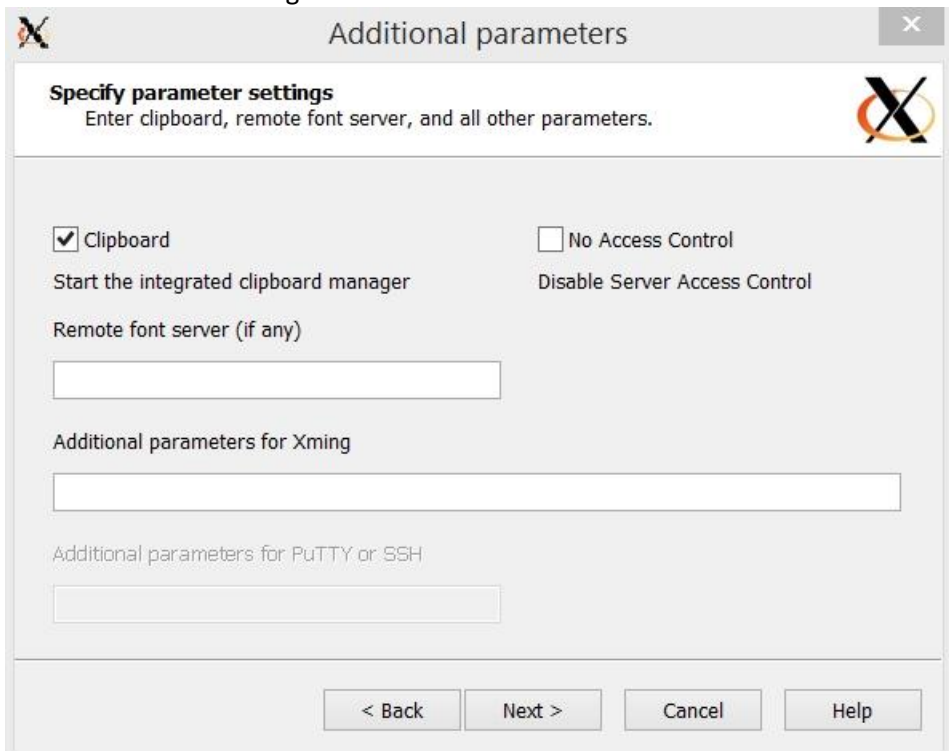

e. Click Finish to complete configuration and launch Xming. For next time, you can skip XLaunch and directly open Xming.

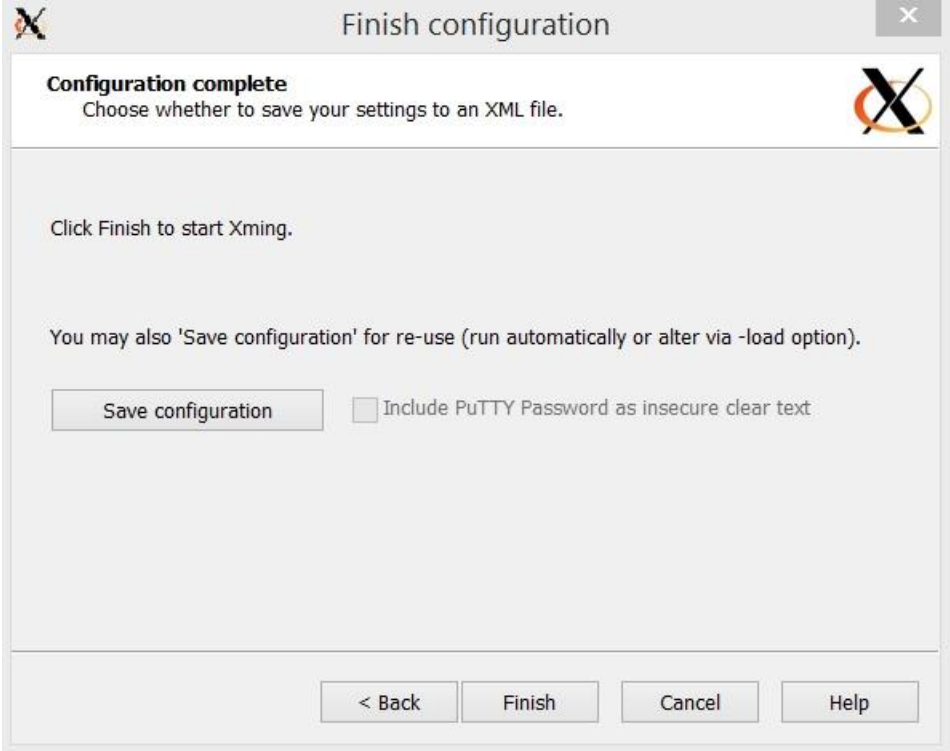